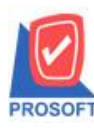

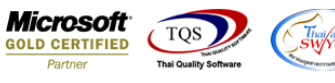

## **ระบบ Sale Order**

รายงานขายเชื่อสามารถ Design เพิ่ม Column remark2 และ remark3

1.เข้าที่ระบบ Sale Order > SO Reports >ขายเชื่อ

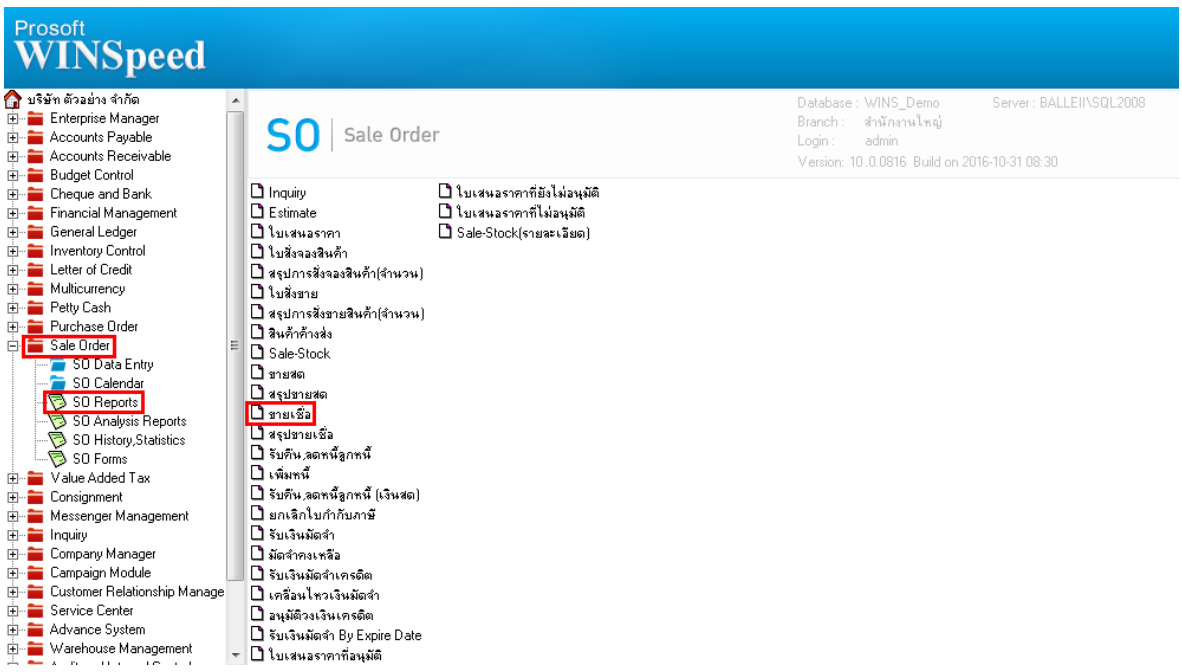

## 2.กำหนด Range Option ในการเรียกดูข้อมูล จากนั้น Click > OK

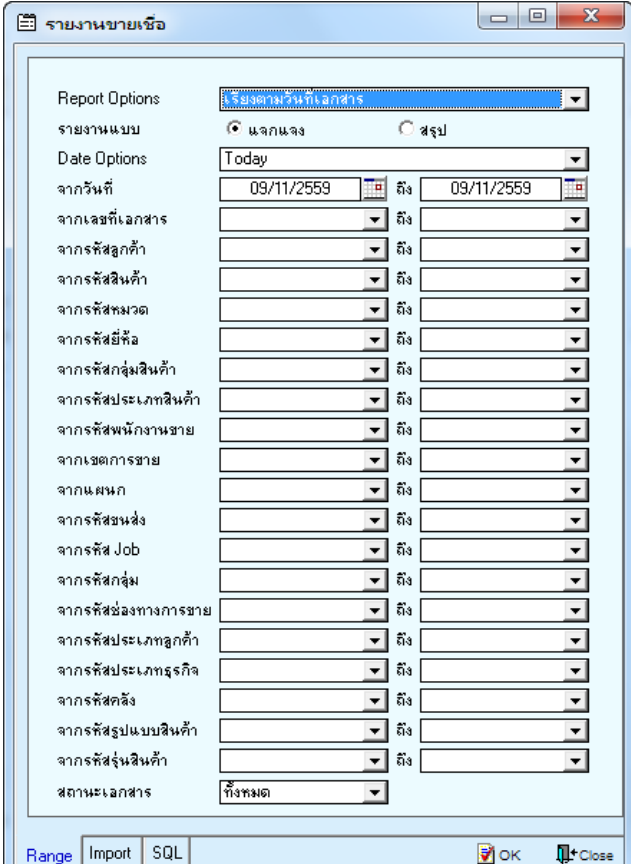

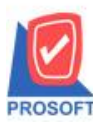

## **บริษัท โปรซอฟท์ คอมเทค จ ากัด**

2571/1ซอฟท์แวร์รีสอร์ท ถนนรามคำแหงแขวงหัวหมากเขตบางกะปิกรุงเทพฯ 10240 **โทรศัพท์: 0-2739-5900 (อัตโนมัติ) โทรสาร: 0-2739-5910, 0-2739-5940 http://www.prosoft.co.th**

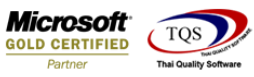

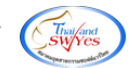

3.เลือกที่ Design เพื่อที่จะเพิ่ม Column eminve\_remark2:! และ remark3:!

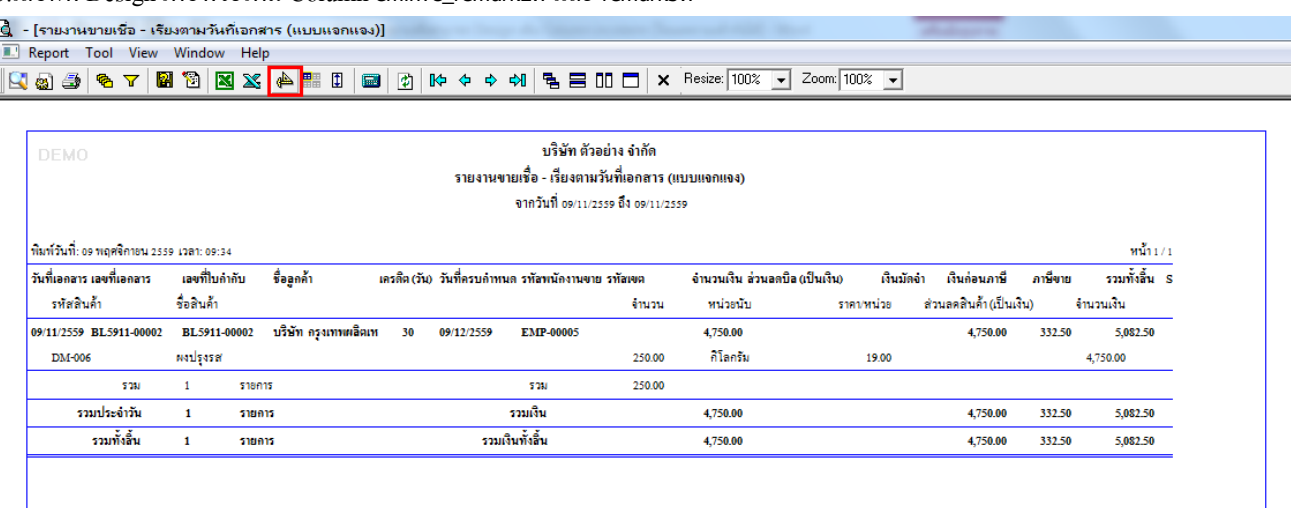

## 4.Click ขวา เลือก Add… > Column

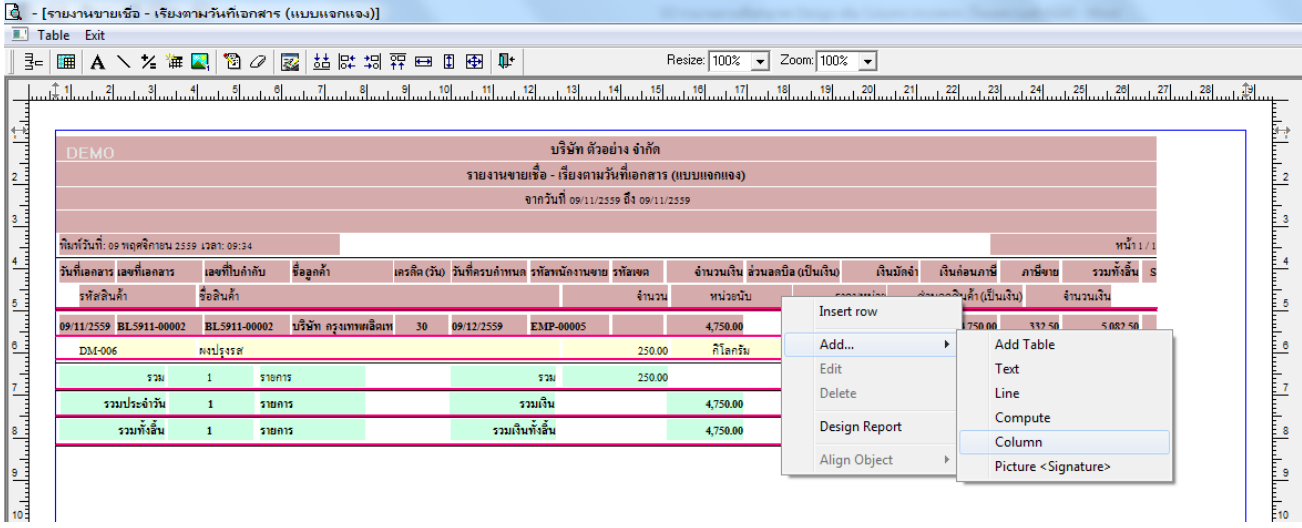

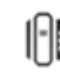

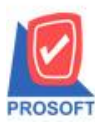

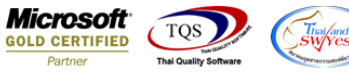

5.เลือก Column เป็น eminve\_remark2:! และ remark3:! เพื่อที่จะดึง "Incoterm" จากนั้นทำการกำหนดในส่วนอื่นๆ เช่น รูปแบบขนาด ตัวอักษร ตามตอ้งการจากน้นั Click > OK

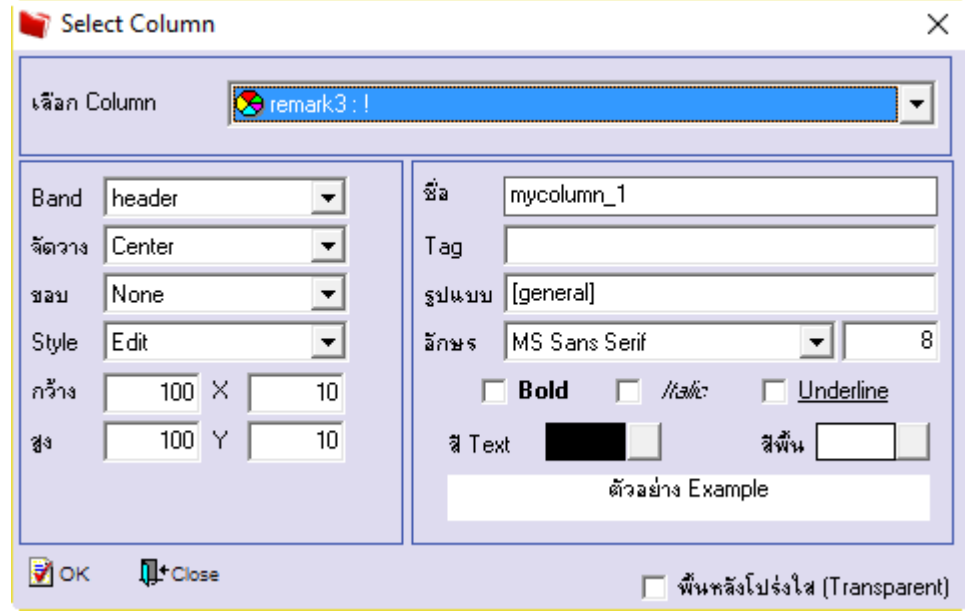

 $6.$ เมื่อจัดตำแหน่ง เสร็จแล้วให้ $\rm{Click} \geq \rm{Exit}$  Design Mode

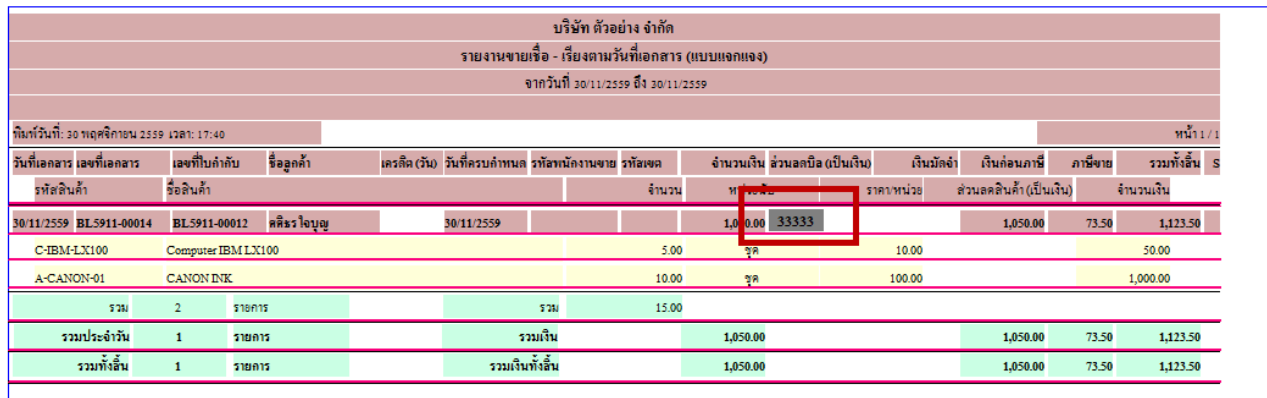

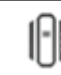

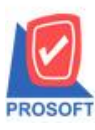

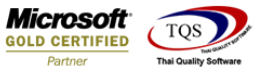

7.วิธี Save Report ให้ไปที่ tab tools เลือก Save Report… >จากนั้นให้เลือก Library ที่จัดเก็บ ในส่วนที่เป็นถามเมื่อให้ดึงรายงาน ต้นฉบับสามารถก าหนดให้โปรแกรมถามตอนเรียกรายงานได้ว่าจะดึงรายงานต้นฉบับหรือรายงานที่ Design และClick > OK เพื่อ บันทึก

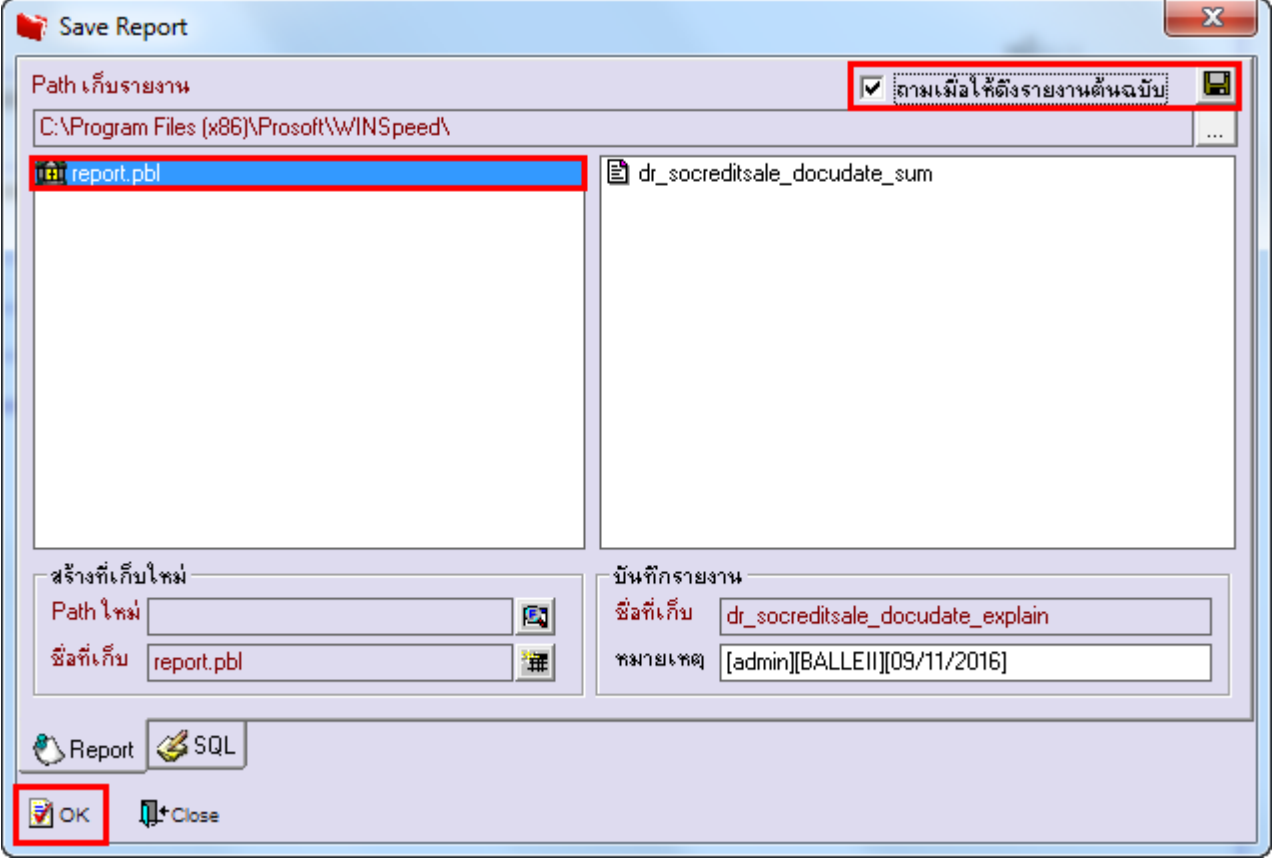

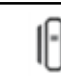